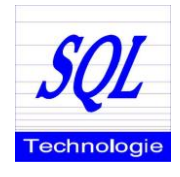

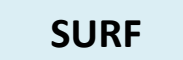

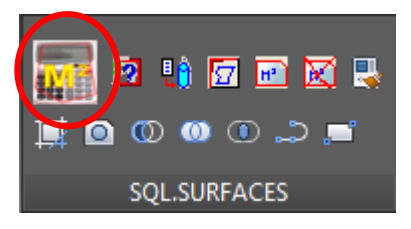

La commande SURF apporte une aide au calcul de surfaces. Son principe de fonctionnement est très simple puisque vous êtes guidés à chaque étape. Depuis la version 2014, il est tenu compte de votre SCU actif.

#### **Le choix vous est donné pour :**

- Soit calculer et implanter la surface d'une polyligne réalisée au préalable (éventuellement avec la commande AutoCAD \_bpoly)
- Soit pointer les contours de votre surface

```
- Copyright © 2015 - SQL Technologie -
Module de calcul de surfaces semi-automatique
Cliquez sur la polyligne de surface ou validez pour saisir des points :
Choix de l'objet :
```
Une fois la commande lancée, vous pouvez donc soit sélectionner une polyligne de contour et ainsi calculer et annoter directement la surface, soit valider, un mode d'accrochage aux objets Intersection est automatiquement activé. Il vous est alors demandé de sélectionner les contours de la pièce. Après la saisie du dernier point, validez une nouvelle fois : SQL-ARCHI ferme alors votre contours si besoin est puis calcule la surface en tenant compte de votre unité de travail (VARUNIT) et vous demande alors ou placer votre texte.

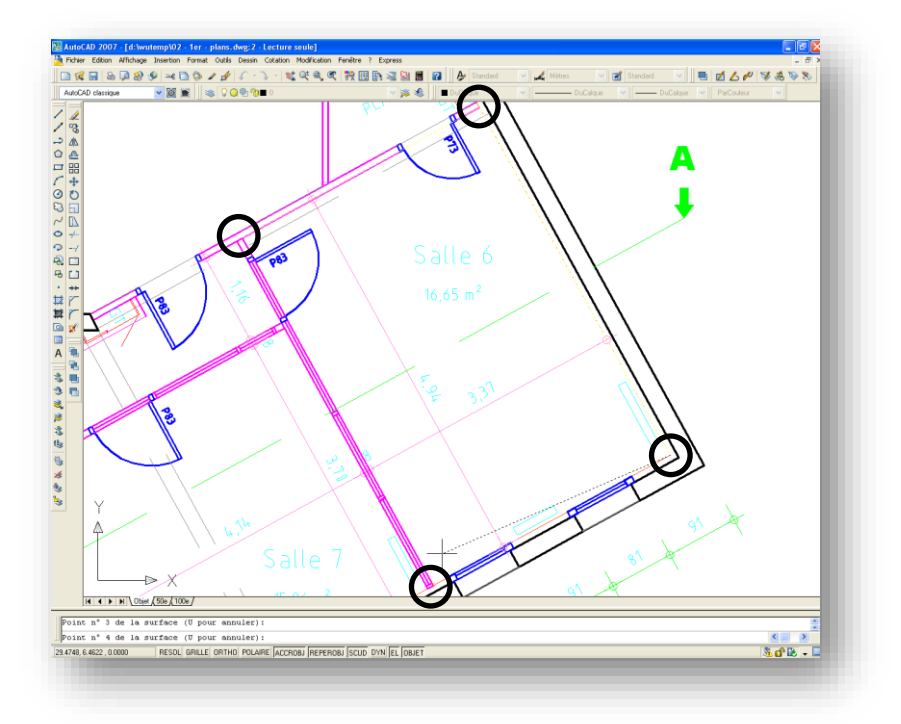

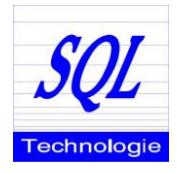

A tout moment, il est possible d'annuler la dernière saisie d'un point sans avoir à reprendre toute l'opération (Commande U).

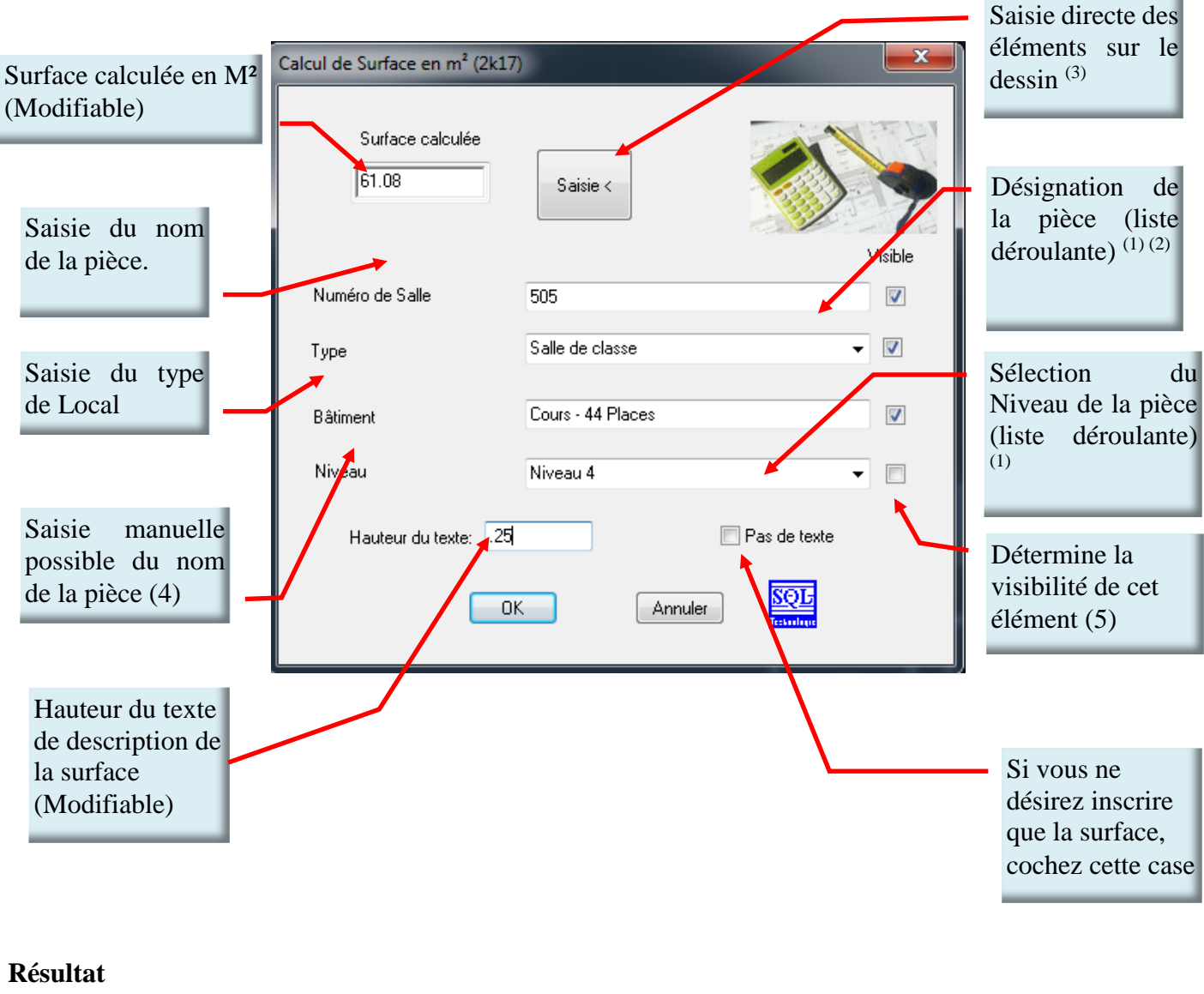

Salle 506 Enseignement Cours – 44 Places Niveau 4 59,63 m²

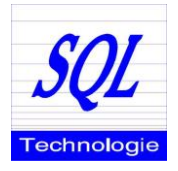

- (1) Vous pouvez saisir directement une valeur non présente dans la liste déroulante
- (2) Les données de base inscrites dans cette liste sont paramétrables dans le fichier texte Surf.par qui se trouve dans le répertoire \_SQLAR\FICHE. Vous pouvez ajouter, supprimer, remplacer des désignations, la seule limite étant de ne pas dépasser 50 lignes. Les modifications se font via le bloc note ou le Wordpad de Windows.
- (3) Lorsque vous cliquez sur cette case, vous pouvez directement saisir le n° de Salle, la désignation, le type de local, le niveau. Cliquer sur le bouton "droit" ne saisit pas de valeur.
- (4) Les intitulés sont modifiables dans le fichier texte Tabsurf.par situé dans le dossier \_SQLAR\FICHE.

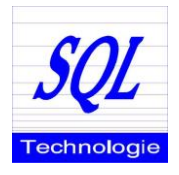

(5) – Dans le cas où certaines informations ne sont pas destinées à être affichées ni imprimées, il est important d'indiquer au module surface de ne pas positionner le texte par rapport au précédent.

**TOUTES LES CASES ACTIVEES CERTAINES CASES SONT ACTIVEES**

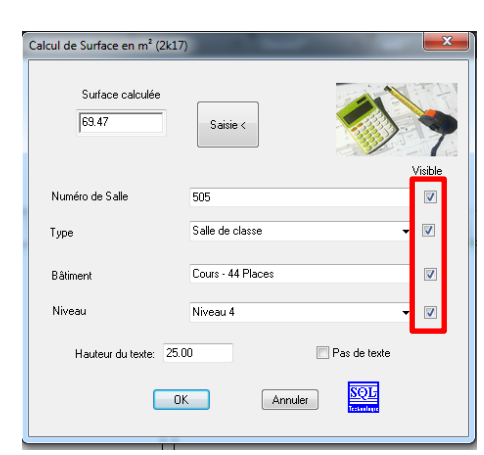

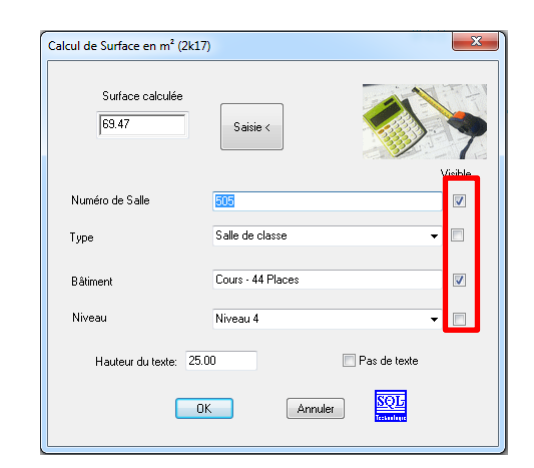

#### Avec tous les calques activés

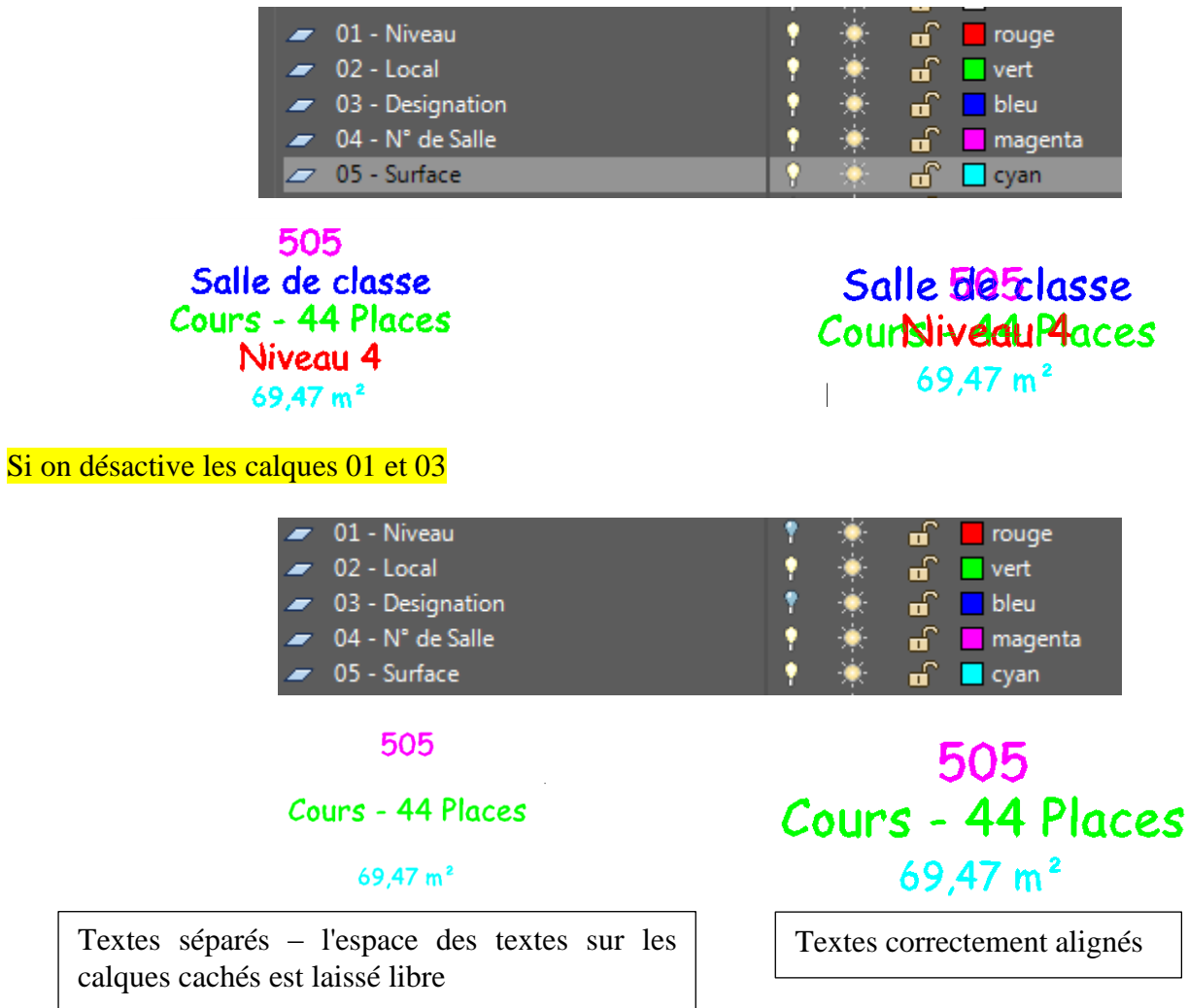

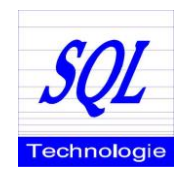

**VAR-ECHSRF**

### **MODULE DE CALCUL DE SURFACES**

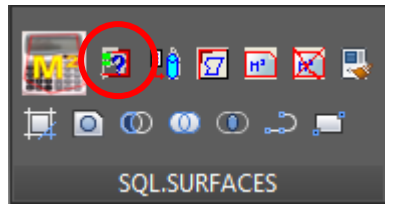

Cette commande vous permet de déterminer la taille **relative** du texte de la surface trouvée par SURF.

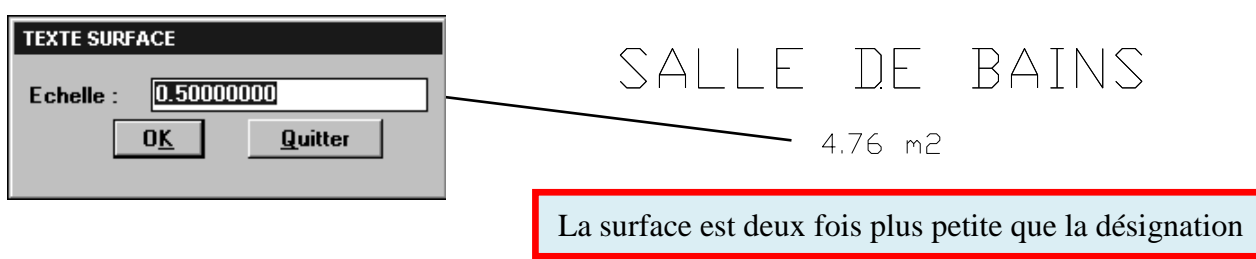

Nb : Si un "?" apparaît à la place du symbole "²", changez de style de texte. Certaines anciennes polices d'AutoCAD (la fameuse txt.shx par exemple) ne comprennent pas ce signe. Utilisez par exemple isocp.shx. Le style de texte utilisé est le style courant.

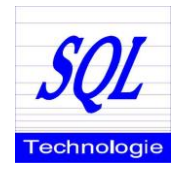

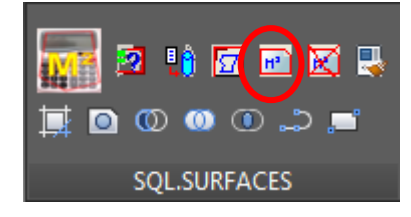

**VARUNIT**

Cette commande vous permet de sélectionner l'unité de travail de votre dessin pur SQL-Archi.

**Dans l'exemple ci-dessous vous dessinez en mètres** : une ligne de 1,5 unité représente donc 1,5 mètres. Cette fonctionnalité est indépendante de l'unité comprise dans la commande UNITE (variable insunits d'AutoCAD) d'AutoCAD (ici des Millimètres).

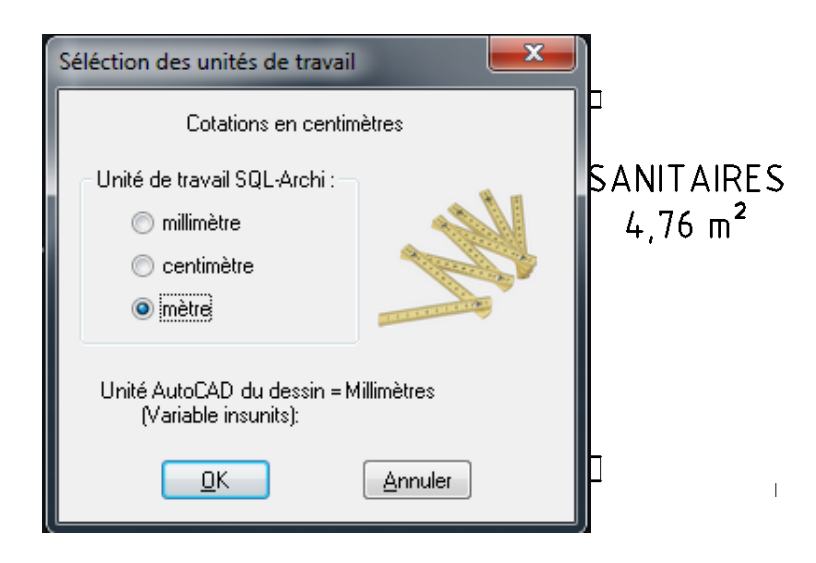

Ici votre dessin a été initialisé avec des unités AutoCAD anglo-saxones (ici insunits a la valeur soit des "Pouces"). Cela peut vous poser problème lors de l'insertion de blocs

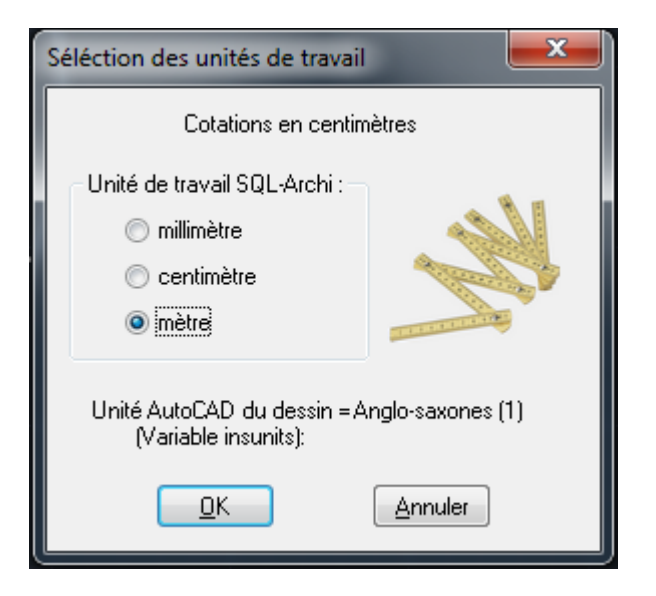

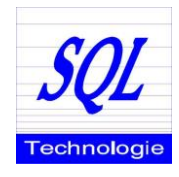

#### **TABSURF**

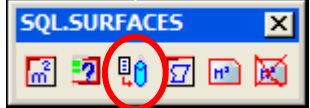

Cette commande permet d'insérer ou de mettre à jour dans son dessin un tableau des surfaces calculées. Vous pouvez ainsi rétro-annoter votre plan avec vos surfaces calculées par la commande surf.

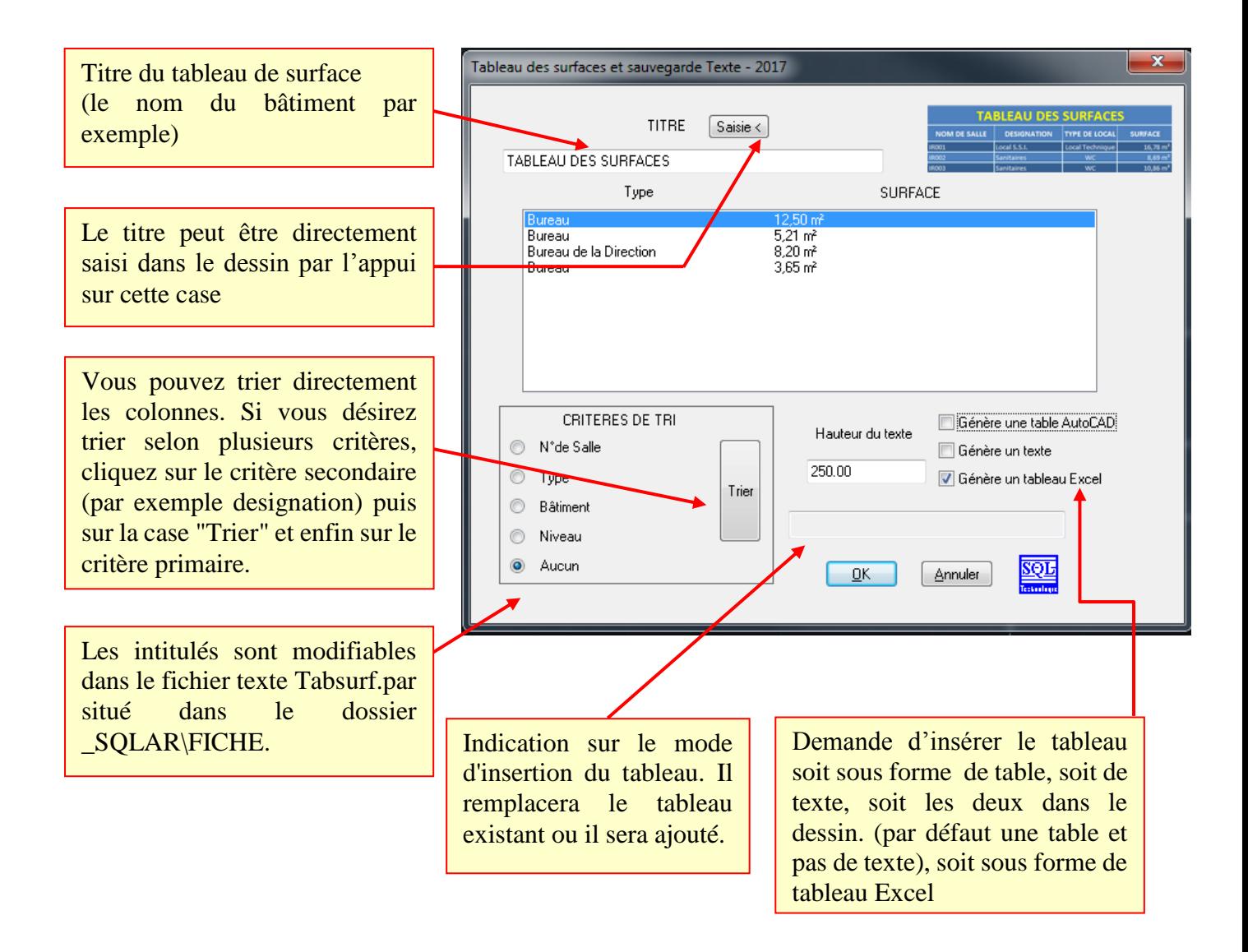

Le tableau généré dans le dessin est un groupe, si vous désirez le manipuler afin de modifier sa présentation faites un COUPER/COLLER.

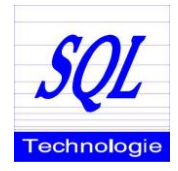

**Avec la version 2010 SQL Archi peut insérer aussi un tableau de style SQLTABL**. Vous pouvez soit utiliser le style par défaut, soit le modifier via la commande AutoCAD Styletableau soit dans le dessin courant, soit dans le dessin prototype.

#### **Génération de fichier Excel :**

Dans le ce cas il est impératif de disposer d'Excel sur le poste, SQL-Archi lance Excel et génère le tableau de surface directement sans avoir à utiliser les fichiers textes

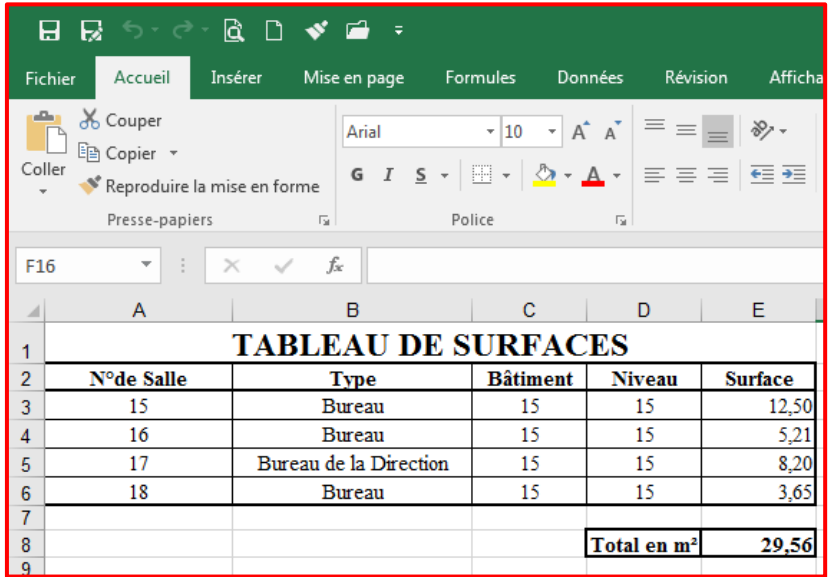

#### **Fichier texte et lecture Excel: (éventuellement sur postes non pourvus d'Excel)**

Un fichier texte est automatiquement généré à l'emplacement de votre dessin avec le nom du dessin et avec comme extension ".txt". Vous pouvez reprendre cet élément dans EXCEL :

- Ouvrez Excel
- Faites fichier/Ouvrir et Positionnez vous dans le répertoire de votre dessin, sélectionnez alors le type de fichiers "texte"
- La fenêtre de conversion est affichée, cliquez sur délimité et assurez-vous que l'origine du fichier est bien Windows (ANSI), faites suivant
- Cliquez sur suivant (séparateur  $=$  tabulations)
- Cliquez sur "Terminer"
- Vous avez alors chargé votre tableau de surface sous Excel.

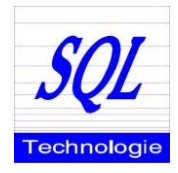

NB pour Excel : Si vous désirez effectuer des calculs sur les surfaces avec comme unité m², vous pouvez formater la colonne SURFACE en sélectionnant "Personnalisée" comme format de cellule et en créant le format # ###0,00" m²".

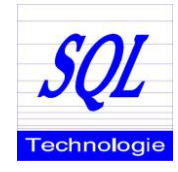

MAJSURF

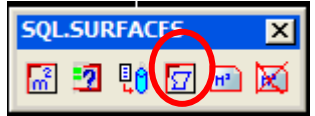

Sur les plans réalisés à l'aide de la version 2010 de SQL Archi ou réactualisés grâce à la commande RDSURF, vous pouvez effectuer automatiquement le calcul de vos surfaces modifiées. A partir de la version 2013 le tableau de surface est aussi réactualisé. Vous pouvez utiliser cette fonction pour recalculer les surfaces de contours que vous auriez modifiés.

#### **Exemple :**

Soit la partie de bâtiment suivante : on désire déplacer la cloison située entre les salles U 08 et U10.

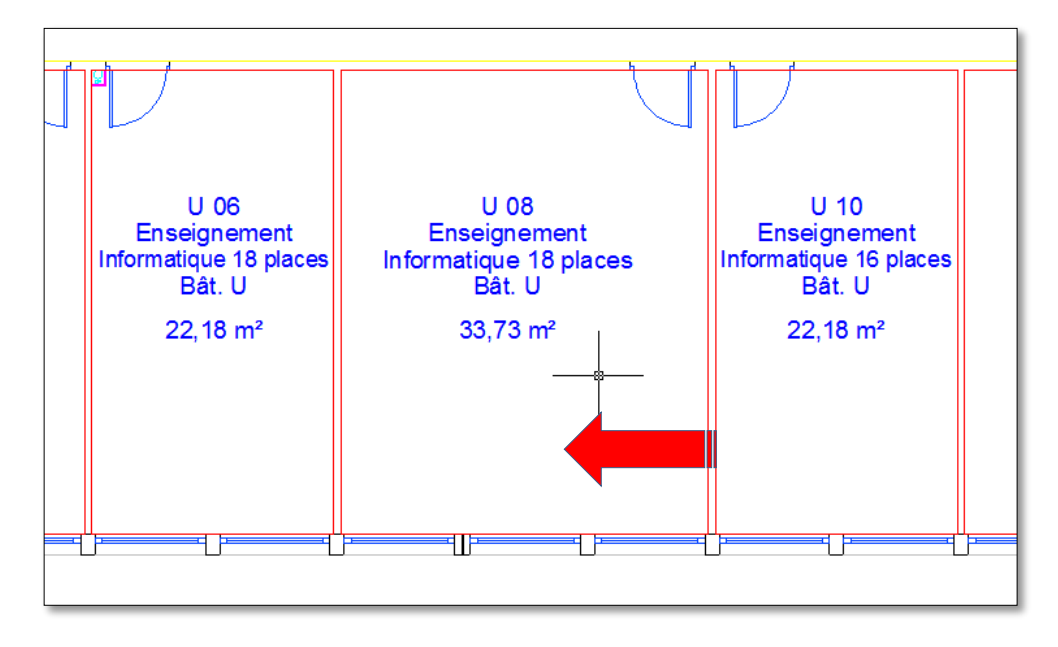

Jusqu'à présent il fallait de nouveau effectuer la ressaisie de la surface.

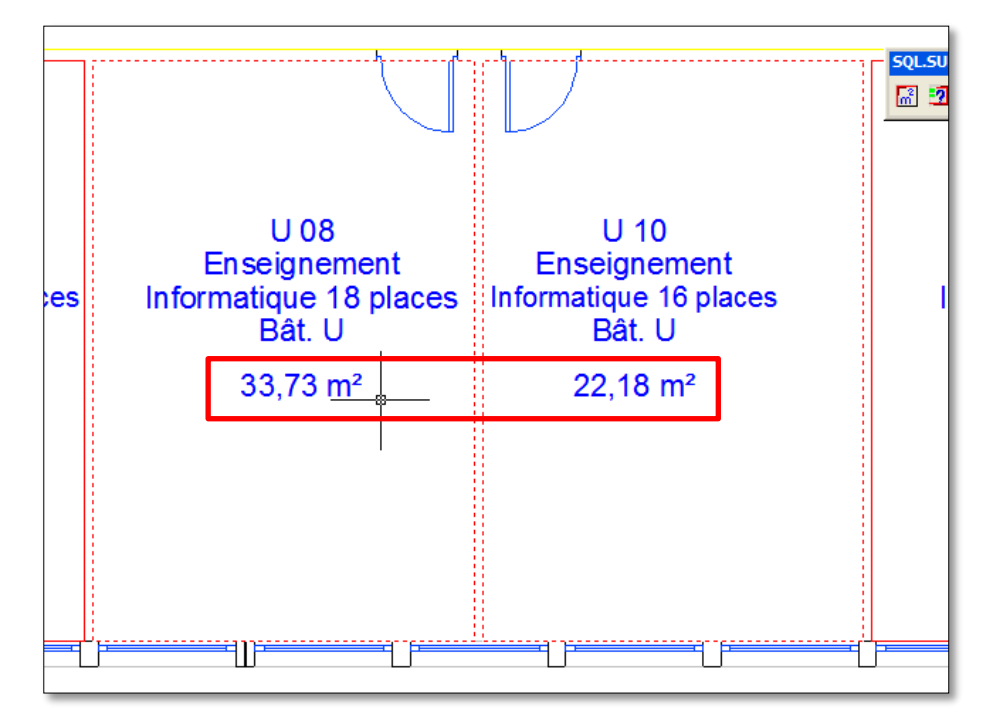

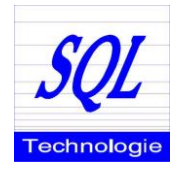

Une fois la commande MàJ Surf lancée, les valeurs des surfaces se mettent automatiquement à jour. Les contours dont la surface a été modifiée sont mis en surbrillance ainsi que le tableau de surfaces (faire un "regen" pour la supprimer).

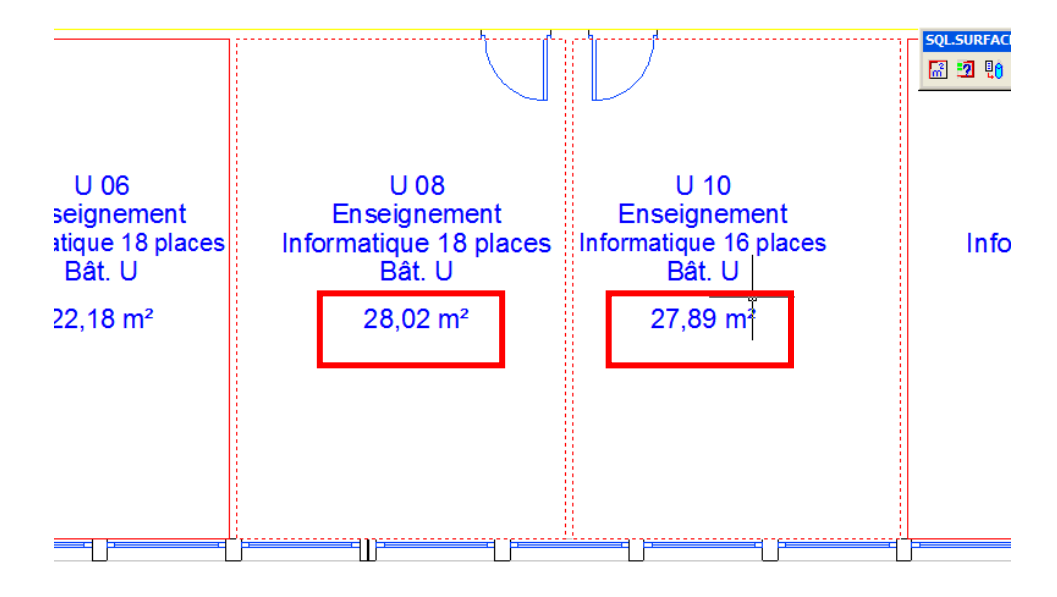

**Nota bene** : Compte tenu de la souplesse d'AutoCAD certains utilisateurs, afin de gagner du temps, réutilisaient les textes ou les contours à d'autres fins que l'annotation de surfaces (par une copie du texte puis une modification de celui-ci). SQL Archi considère donc ce nouveau texte comme un composant de la surface. Vous obtenez alors le message d'erreur suivant : SQL-Archi vous indique en mettant en surbrillance les textes Mis en cause. Utilisez alors la commande SP SURF pour corriger l'erreur.

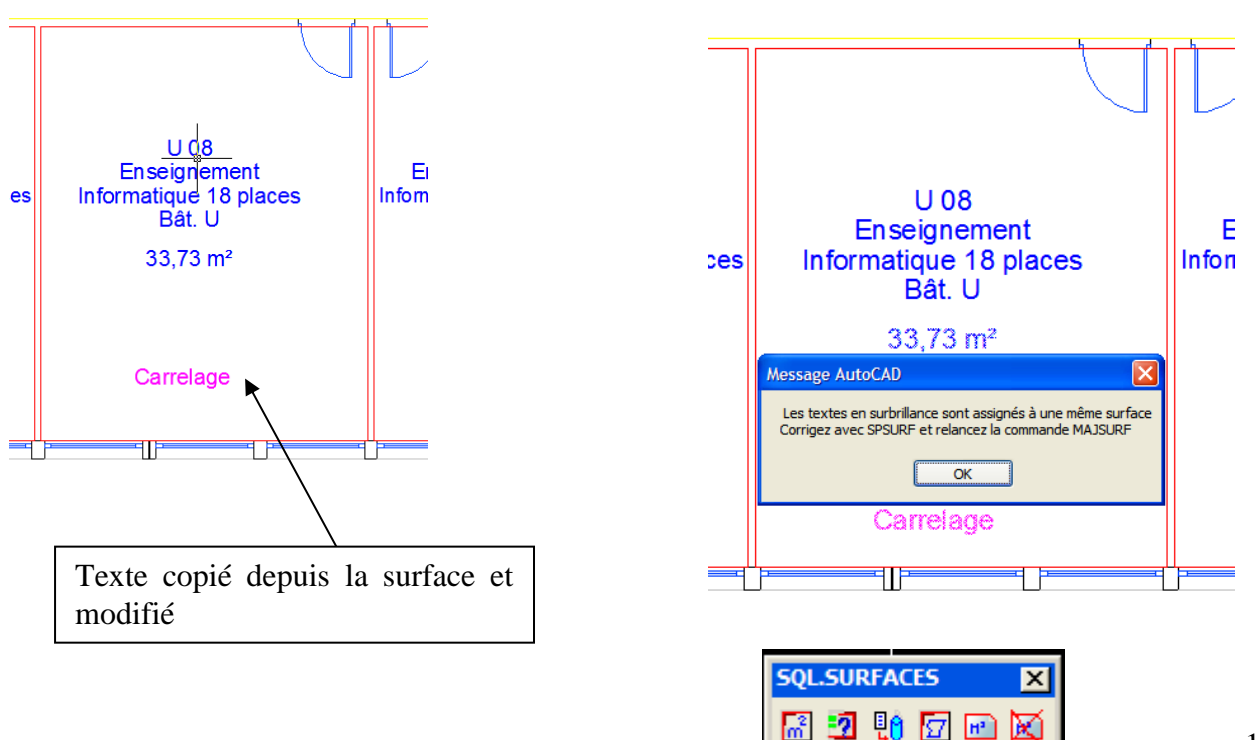

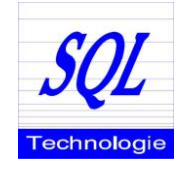

#### RDSURF

La commande RDSURF (ReDéfinition de SURFace) permet de relier les anciennes désignations de surfaces de SQL-Archi (qui n'étaient pas liées au contour) en nouvelles désignation. Vous obtenez ainsi des surfaces dynamiques avec les textes qui sont mis à jour lors de l'utilisation de la commande MAJSURF.

Le principe consiste à sélection un des textes constituant la surface, valider, puis cliquer sur le contour de surface rattaché. Ainsi il sera automatiquement utilisé pour mettre à jour le texte de surface dans le cas ou il serait modifié.

#### SPSURF

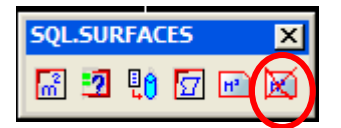

La commande SPSURF (SuPpression de SURFace) permet de supprimer le rattachement d'un ou plusieurs éléments dans le calcul de surface (voir page 7 « Nota bene »)).

#### MAJTABSURF

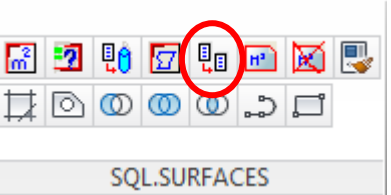

La commande MAJTABSURF (nouveauté 2013) permet de recalculer les tableaux de surfaces, les remets à jour et remplace le tableau obsolète par le tableau mis à jour. Si vous avez intégré plusieurs tableaux de surfaces il vous est demandé de sélectionner celui à mettre à jour.

NB : les tableaux de surfaces sont impérativement du style SQLTAB.

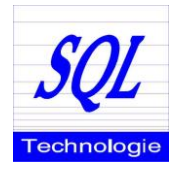

#### **Tableaux Multiples**

Normalement vous ne pouvez générer qu'un tableau de surfaces par dessin. Si vous avez néanmoins dupliqué votre tableau (par la commande copier d'AutoCAD par exemple) il vous sera demandé, de sélectionner le tableau que vous désirez mettre à jour ou éventuellement d'en créer un nouveau.

Attention car les autres tableaux ne seront pas à jour dans le cas où vous auriez effectué une modification de surfaces.

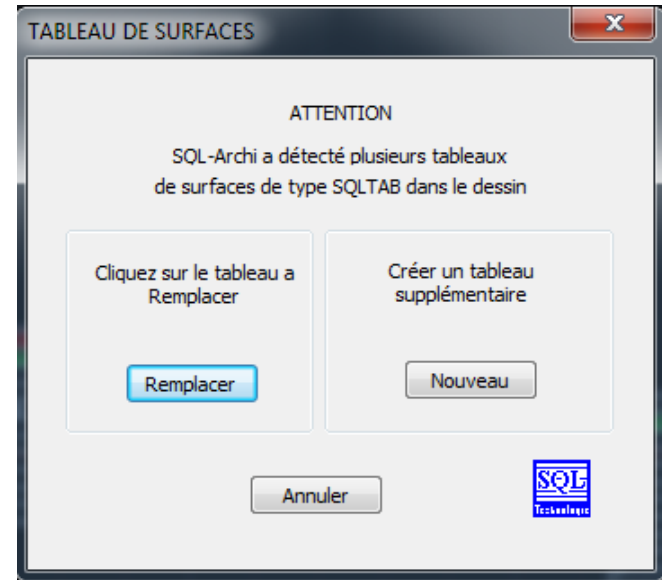

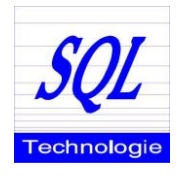

#### **Personnalisation**

#### $\overline{\mathbf{x}}$ Calcul de Surface en m<sup>2</sup> (2k16) **Liste Déroulante** Surface calculée Saisie <  $41.57$ Num <mark>iso</mark> de Salle La liste des Salles Ci-contre peut être modifiée à partir Destination .<br>Bureau du fichier : Accueil Attente Bâtiment Cave Niveau Chambre Chaufferie Fichier : Surf.par Circulation H<br>Circulation V Hauteur du texte: 250.00 Circulation<br>Degagement Emplacement : \_sqlar\Fiche Garage Commun<br>Grenier  $\overline{OK}$ Guichet Hall Public Local G.A.B.<br>Local Technique Le fichier est un fichier texte que vous pouvez ouvrir Non Défini  $\overline{26}$ Palier<br>Palier  $\frac{1}{\pi}$ 130 avec le bloc-note.  $184$ 70 Porche Rangement Mangement<br>Salle à Manger<br>SALLE DE CLASSE<br>Salle de Réunions Vous pouvez ajouter / Modifier ou retirer des éléments Salon Sanitaires Sanikalies<br>SAS<br>SAS G.A.B. afin d'adapter à votre activité. Toilettes WC

#### **Tableau des surfaces**

Les intitulés de la fenêtre ainsi que du tableau de surfaces peuvent aussi être modifiés :

Fichier : Tabsurf.par Emplacement : \_sqlar\Fiche

Le fichier est un fichier texte que vous pouvez ouvrir avec le bloc-note.